# *Unidad 2. Windows xp*

En esta unidad aprenderás:

- Iniciar y cerrar sesión de usuario en Windows xp
- Manejar el entorno gráfico de Windows xp: escritorio, iconos, ventanas, menú Inicio, barra de tareas, área de notificación, administrador de tareas, etc..
- Como se muestran y se organizan los archivos en Windows xp
- Como trabajar con archivos: crear carpetas, mover, copiar archivos, etc.

Windows xp es el sistema operativo más usado hoy en día en los ordenadores tipo PC. Presenta un manejo intuitivo y sencillo, así como una estabilidad alta comparada con versiones anteriores (estabilidad significa que el ordenador no se bloquea). Por contra, se le suele achacar que posee muchos fallos de seguridad.

Prácticamente todas las aplicaciones están diseñadas para Windows xp. También todos los componentes hardware tienen los correspondientes controladores para funcionar con este sistema operativo.

# *2.1 ¿Qué es Windows xp?*

Windows xp es un sistema operativo para ordenadores PC . Recordemos que el sistema operativo es el primer programa que se carga cuando arrancamos el ordenador, y que sus principales **funciones** son:

- Controlar el funcionamiento de todos los dispositivos que componen o se conectan a un ordenador, como el disco duro, una impresora, un escáner, etc..
- Permitir la instalación y ejecución de distintos programas, como pueden ser un procesador de textos, una hoja de cálculo, un juego, etc..
- Mediar entre el usuario y la máquina, de forma que la comunicación entre ellos sea lo más intuitiva y fluida posible.

Algunas **características** de Windows xp son:

- **Sistema operativo multitarea.** Podemos trabajar con varios programas abiertos a la vez (por ejemplo, el Reproductor de Windows Media y el Internet Explorer)
- **Configuraciones multiusuario.** Si son varios los usuarios que comparten un mismo ordenador, Windows xp permite preparar el ordenador para que cada usuario conserve su propia configuración (aspecto del escritorio, mensajes de correo, libreta de direcciones...) y sus archivos privados personales. Permite además que varios usuarios permanezcan a la vez con sus aplicaciones abiertas.
- **Conectar y listo.** Cuando conectamos por primera vez un dispositivo a nuestro

ordenador (una impresora, un módem, un ratón...) Windows xp lo detecta automáticamente mediante la característica llamada Plug and Play.

- **Características multimedia.** El reproductor de Windows media sirve para reproducir música, vídeo, CD, DVD y radio de internet. Por otra parte, Windows xp incorpora un software de grabación de CD tanto de datos como de música.
- **Herramientas de internet.** Para navegar por Internet, Windows incluye Internet Explorer; para comunicarse en línea con los amigos, disfrutar de música, vídeo y leer correo disponemos de MSN Windows Explorer y Windows Messenger; y para enviar, recibir y gestionar nuestro correo tenemos Microsoft Outlook.
- **Windows Update.** Podemos descargar e instalar automáticamente los componentes actualizados de Windows, entre ellos soluciones a problemas que Microsoft ha descubierto en Windows (lo que conocemos como "parches"), las últimas versiones de los programas de Microsoft, etc..
- **Ayuda.** La ayuda de Windows contiene solucionadores de problemas, enlaces a archivos de ayuda en línea, asistencia remota, etc..
- **Tareas programadas.** Windows xp nos permite programa fácilmente la realización de algunas tareas (por ejemplo, ejecutar una vez al mes un programa para comprobar y reparar los errores en los datos del disco duro).
- **Instalar una red.** Windows también nos permite instalar una red conectando varios ordenadores para compartir software (programas, archivos,...) y hardware (impresoras, discos duros, unidades CD-ROM,...).

# *2.2 Cuentas de usuario*

Como indicamos en el apartado anterior, Windows xp es **multiusuario**. Las **ventajas** de usar usuarios son:

- Cada usuario puede **configurar** el aspecto del **entorno gráfico** a su gusto: fondo de escritorio, resolución de pantalla, tipos de letras, colores en las ventanas, etc..
- Cada usuario puede **configurar** una **aplicación** a sus necesidades. Por ejemplo, cada usuario puede tener configurado el programa Outlook Express para ver su propio correo electrónico, y no el de los demás usuarios.
- Cada usuario dispone de un **espacio** en la unidad del disco duro donde puede guardar sus **documentos personales** (documentos de texto, imágenes, música, vídeos, etc.). Los demás usuarios no podrán acceder a ese espacio, a menos que sean usuarios privilegiados que pueden acceder a cualquier información del disco duro.
- A cada usuario les están **permitidas o denegadas** ciertas **acciones**, como por ejemplo, instalar programas o acceder a cualquier parte de la unidad de disco.

Al conjunto de configuración de entorno gráfico y aplicaciones, espacio personal y acciones permitidas se le llama **cuenta de usuario**. Cada usuario posee una cuenta de usuario, con su nombre y una contraseña que sólo el sabe.

En Windows xp hay dos **tipos** de cuentas de usuario, que se diferencian en las acciones permitidas a los usuarios que tienen ese tipo de cuenta.

### **Ejercicio**

Un usuario administrador puede realizar todas las tareas que se indican en la siguiente tabla. En cambio, un usuario limitado sólo algunas. El usuario que estás usando es limitado. Intenta hacer las acciones indicadas, y pon en la columna limitada un  $\checkmark$  si puedes hacerlas o una  $x$  si no. Así tendrás una tabla con las acciones que puede hacer cada tipo de usuario.

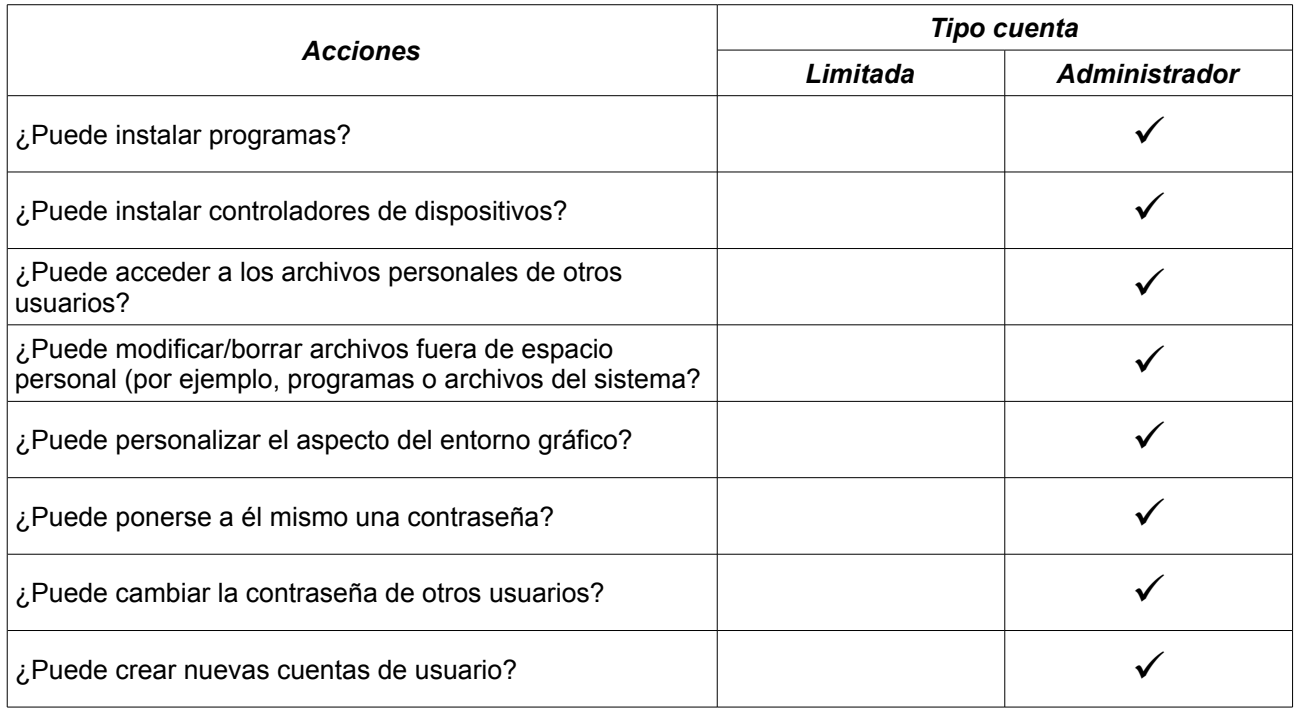

Llamamos **sesión** al tiempo durante el cual un usuario concreto identificado está utilizando el ordenador.

Si se tienen varias cuentas de usuario creadas en un ordenador, antes de acceder al sistema operativo es necesario indicar qué usuario somos con nuestro nombre de usuario y nuestra contraseña. Este procedimiento se llama **Iniciar sesión**. Cuando un usuario concreto inicia sesión, el entorno gráfico toma el aspecto establecido para este usuario, y el usuario puede ejecutar las acciones que le están permitidas y acceder a sus archivos personales.

Cuando queremos dejar de usar el ordenador se lo debemos indicar al sistema con un procedimiento llamado **Cerrar sesión**. Para cerrar sesión, se debe elegir *Inicio, Cerrar sesión, Cerrar sesión*. Al cerrar sesión, todos los programas que se estaban ejecutando se cierran.

Windows xp permite que varios usuarios tengan sesión iniciada simultáneamente.

Para iniciar una nueva sesión sin cerrar la del usuario actual o cambiar de una a otra ya iniciada, se debe elegir *Inicio, Cerrar sesión, Cambiar de usuario*. Al cambiar de usuario no se cierran los programas que se están ejecutando en la sesión que se está dejando, es decir, se siguen ejecutando, aunque no se vean en pantalla.

# *2.3 Entorno gráfico: el escritorio*

El escritorio es la pantalla principal de Windows y sobre ella ejecutamos los programas. En él distinguimos los siguientes elementos.

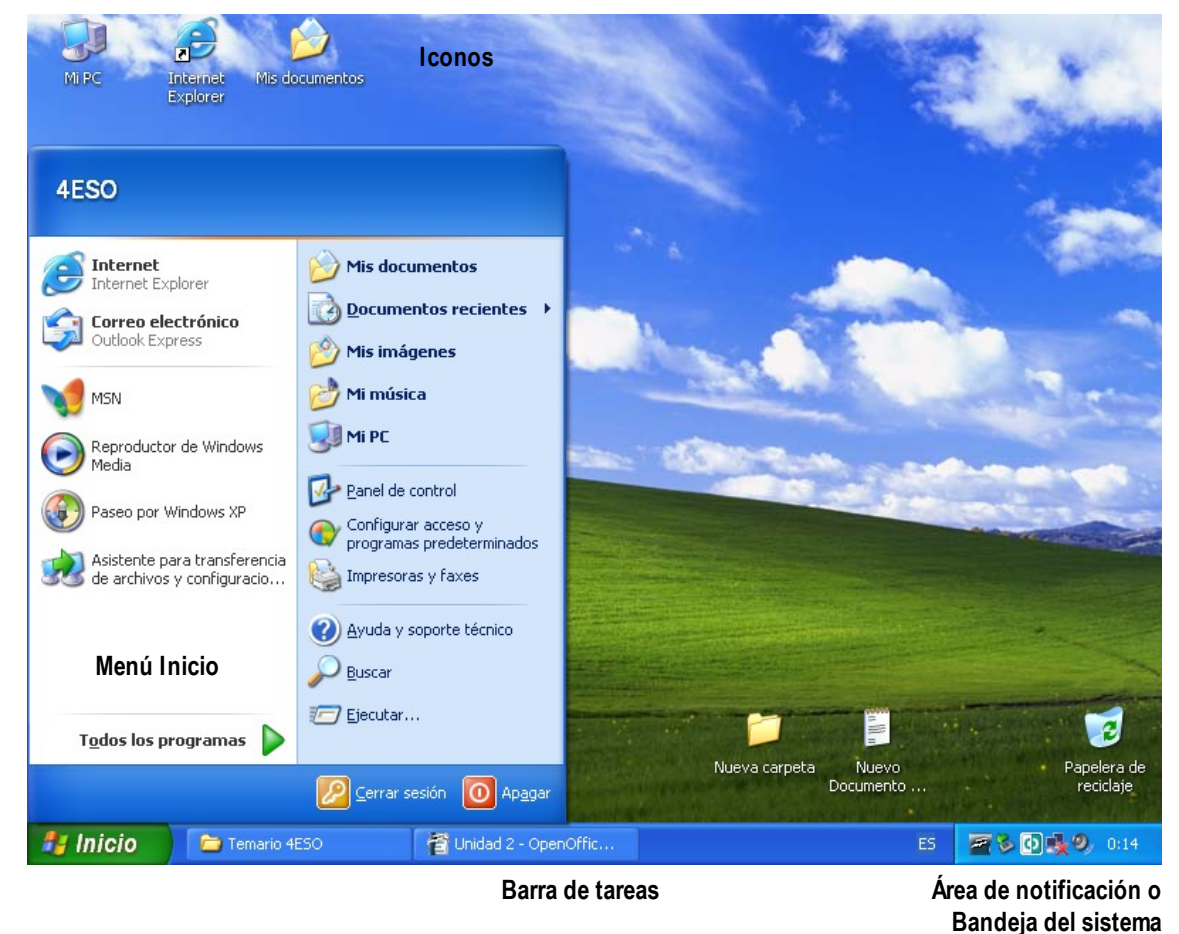

# **2.3.1 Iconos**

Los iconos son pequeños dibujos que representan diversos objetos. En concreto, en el fondo del escritorio podemos encontrar<sup>[1](#page-3-0)</sup>:

- **Iconos de archivos**. Significa que el archivo está en el escritorio. Su icono dependerá del tipo de archivo que sea y del programa con el que se abra.
- **Icono de carpeta**. Significa que la carpeta está en el escritorio.
- **Acceso directo**. Son iconos que permiten acceder desde el escritorio a elementos que realmente no están en el escritorio. Se identifican por tener una pequeña flecha en la esquina inferior izquierda. Los accesos directos pueden ser a:

<span id="page-3-0"></span><sup>1</sup> Archivos, carpetas y accesos directos serán vistos en profundidad más adelante.

- archivos
- carpetas
- programas: nos permiten ejecutar rápidamente los programas instalados.
- elementos especiales: Mi PC, Mis documentos, Mis sitios de red, Internet Explorer, Papelera de reciclaje.

Con los iconos se pueden realizar las siguientes acciones:

- Abrir archivos y carpetas (doble clic izquierdo<sup>[2](#page-4-0)</sup>)
- Mover en el escritorio (pulsar izquierdo y arrastrar)
- Crear archivos y carpetas (clic derecho y *Nuevo*)
- Meter archivos en carpetas (pulsar izquierdo y arrastrar hasta carpeta)
- Renombrar archivo o carpeta (clic, clic)
- Eliminar archivo o carpeta (pulsar izquierdo y arrastrar a papelera, clic y tecla suprimir, clic derecho y *Eliminar*)

### **2.3.2 Ventanas**

La ventana es la forma en que Windows nos presenta todo tipo de información. En ellas se incluyen botones, casillas y diversos tipos de cuadros que permiten al usuario introducir información en Windows.

No todas las ventanas tienen el mismo aspecto, sino que éste depende siempre del tipo de ventana con el que estemos trabajando: carpeta, cuadro de diálogo, de aplicación, etc.. Sin embargo, las ventanas suelen tener unos elementos en común.

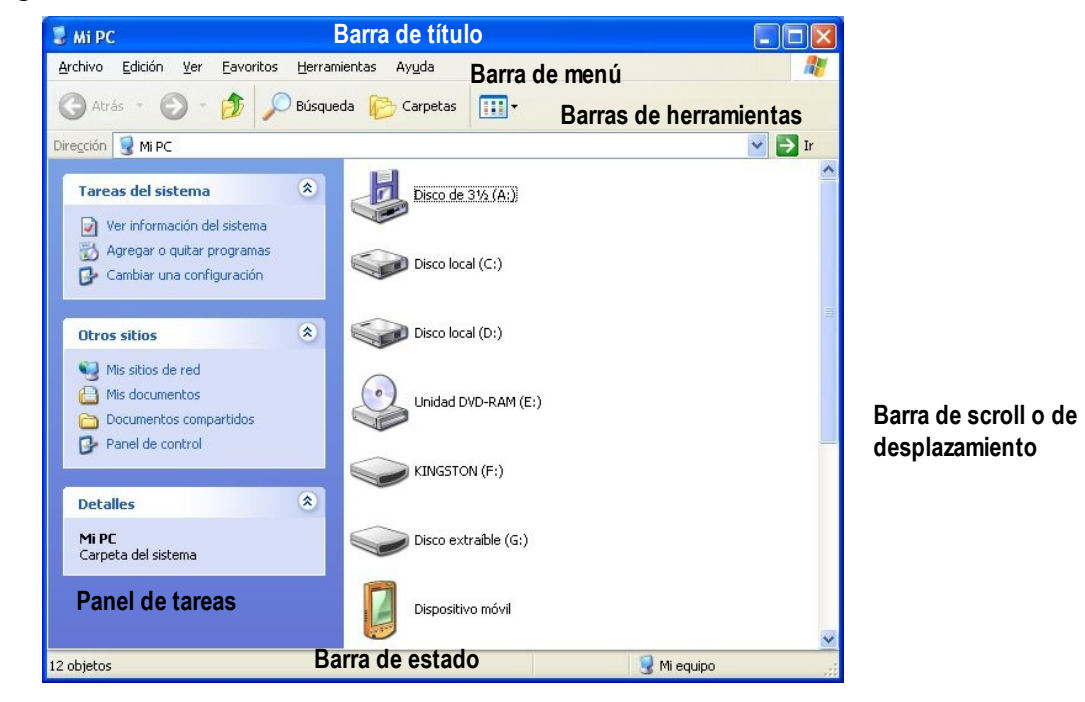

<span id="page-4-0"></span>2 En adelante, clic significa clic izquierdo.

- **Barra de título.** Nos muestra el nombre de la ventana y los botones de ventana: minimizar, maximizar/restaurar, cerrar.
- **Barra de menús.** Contiene los menús desplegables para realizar acciones.
- **Barra de herramientas.** Tiene botones que permiten ejecutar rápidamente acciones sin tener que acceder a los menús.
- **Barra de desplazamiento.** Aparece cuando el contenido de una ventana no cabe en ella, de manera que nos permite acceder a las partes no visibles.
- **Panel de tareas.** Muestra tareas, lugares a los que acceder y detalles acerca del contenido seleccionado en la ventana.
- **Barra de estado.** Es propia de las aplicaciones, en la parte de abajo, y en ella se muestra información sobre determinadas opciones seleccionadas.

Existen unas ventanas especialmente diseñadas para que el usuario establezca opciones y configuraciones de distintos elementos. Estas ventanas se llaman **cuadros de diálogo**, y sólo contienen la barra de título, aparte del contenido de la ventana. Este contenido, a veces se organiza en distintas fichas a las que podemos acceder haciendo uso de sus correspondientes pestañas.

Con las ventanas se pueden realizar las siguientes acciones:

- Maximizar y restaurar.
- Minimizar y restaurar.
- Mover (clic izquierdo en la barra de título y arrastrar)
- Redimensionar (clic izquierdo en el borde de la ventana y arrastrar)
- Alternar (clic sobre la ventana a sobreponer o teclas Alt+tab)
- Minimizar y restaurar todas las ventanas (teclas Win+d).

# **2.3.3 Menú Inicio**

El Menú Inicio, que se despliega pulsando el botón **de Inicio** , posee varias

áreas diferenciadas:

- **Programas anclados:** es un espacio que nos permite situar accesos directos a los programas que queramos, para tener un fácil acceso a ellos. Por defecto, Windows coloca el navegador de internet (Internet Explorer) y el cliente de correo electrónico (Outlook Express).
- **Programas utilizados recientemente:** aquí aparecen los programas que más hemos usado, por lo que irán cambiando a lo largo del tiempo.
- **Accesos directos a Todos los programas.**
- **Accesos directos a carpetas especiales**, como Mis documentos, Mi PC, etc.
- **Accesos directos a opciones de configuración**, principalmente al Panel de control

### • **Otras funciones:** Ayuda, Buscar, Ejecutar

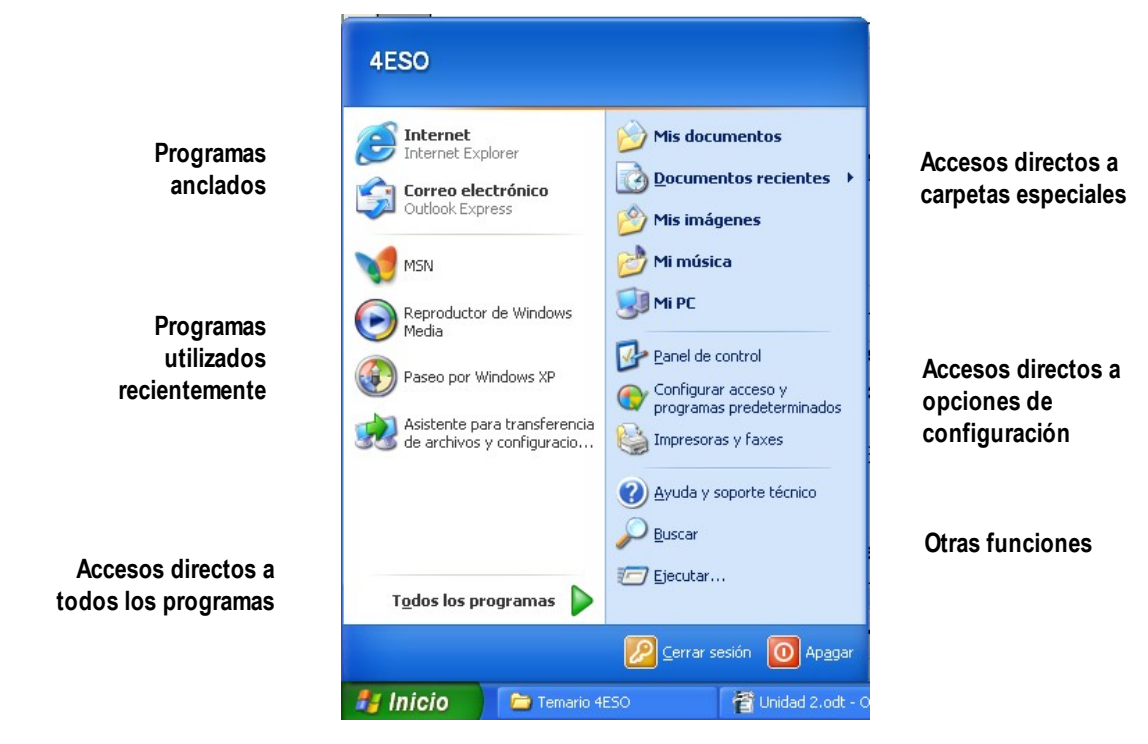

#### *Crear un acceso directo en el escritorio con una opción del menú Inicio*

Esta tarea puede ser interesante para crear un acceso directo en el escritorio de un programa que usemos habitualmente. Para crear el acceso directo, buscamos el programa (o carpeta) en el menú Inicio y cuando lo tengamos hacemos clic derecho y elegimos la opción **Enviar a / Escritorio (crear acceso directo)**. Para algunos elementos, como Mi PC, la opción a elegir es **Mostrar en el escritorio**.

#### *Crear una opción en la parte de programas anclados del menú Inicio*

Podemos crear la opción a partir de otra opción del menú Inicio o de un acceso directo en el escritorio. Para hacerlo, debemos pensar que el menú Inicio funciona como una ventana. Por tanto, sólo será necesario arrastrar la opción o el acceso directo a la parte del menú Inicio donde queramos añadirla.

### **Ejercicios**

- 1. Crea un acceso directo en el escritorio a los programas *Microsoft Word*, *GIMP 2*, *Audacity* y *Microsoft PowerPoint*.
- 2. Pon opciones en la parte de programas anclados del menú Inicio para los programas *Mozilla Firefox* y *VMware WorkStation*.

# **2.3.4 Barra de tareas**

La barra de tareas proporciona información sobre las ventanas o aplicaciones que se

están ejecutando. Para cada ventana abierta aparece un botón con el icono y el nombre. Un botón está resaltado de forma diferente: corresponde a la ventana activa, aquella cuyo contenido se visualiza en la pantalla y en primer plano (encima de las demás). Podemos cambiar de ventana activa pulsando el correspondiente botón o la combinación de teclas *Alt + Tab*.

Otra utilidad de la barra de tareas es, además de mostrar todas las ventanas que tenemos abiertas, poder configurar en ella diversas barras de herramientas para acceder de forma más cómoda a los objetos que queramos tener acceso de una forma más rápida. Esta barra de herramientas se llama Barra de inicio rápido y la describimos a continuación.

### **2.3.5 Barra de inicio rápido**

La barra de herramientas de inicio rápido, que cuando se activa aparece a la derecha del botón Inicio, nos permite acceder a los elementos que se encuentran en ella haciendo un clic sobre su icono.

Para activar la barra de Inicio rápido primero pulsamos con el botón derecho en un hueco de la barra de tareas. En el menú elegimos la opción Barra de herramientas y en el submenú que se despliega activamos la opción Inicio rápido.

Para añadir un icono a la barra de inicio rápido sólo tenemos que arrastrar un acceso directo u opción del menú Inicio a la zona de Inicio rápido. Si no caben, para aumentar el tamaño de la zona, primero debemos desbloquear la barra da tareas (clic derecho y desmarcar la opción Bloquear la barra de tareas). Aparecerá una marca que nos permite aumentar la zona de Inicio rápido sin más que arrastrar dicha marca.

# **Ejercicios**

- 1. Activa la Barra de inicio rápido, y cámbiale el tamaño para que quepan varios iconos.
- 2. Pon en la barra de inicio rápido iconos para los programas *Mozilla Firefox, Microsoft Word, GIMP 2, Audacity, Microsoft PowerPoint.*y *VMware WorkStation*.
- 3. Comprueba para qué sirve el botón **12**.

# **2.3.6 Bandeja del sistema o Área de notificación**

El área de notificación, en la parte derecha de la barra de tareas, muestra diversos botones que nos dan distintas informaciones, como la hora, las actualizaciones de los programas antivirus, el estado de la conexión a internet, el volumen, etc.. Algunos de los iconos que aparecen también nos permiten mediante menús realizar determinadas acciones, como cambiar la hora, chequear el sistema en busca de virus, aumentar o disminuir el volumen, activar o desactivar la conexión a internet, etc..

Los iconos que aparecen en el área de notificación en el fondo son pequeños programas que se cargan al principio y que se mantienen ejecutando todo el tiempo. Por eso, no es conveniente tener muchos iconos en esta zona, ya que pueden bajar el rendimiento del sistema por sobrecarga. Para impedir que algunos de estos programas se carguen, hay que entrar en las propiedades del programa (opción Preferencias o Propiedades en los menús) e indicar que no se cargue en el inicio o no se muestre en el área de notificación o bandeja del sistema.

# *2.4 Personalización del entorno gráfico*

Seguro que a estas alturas eres capaz de configurar gran parte de tu entorno gráfico, como el fondo de escritorio, el protector de pantalla, los colores de los elementos, etc.. Sin embargo hay otros elementos a configurar que no son tan conocidos, y que son importantes.

### **2.4.1 Cambiar la resolución de pantalla**

La resolución de la pantalla es el número de puntos horizontales y verticales que la forman. Cuantos más puntos más calidad tienen las imágenes y más espacio hay en la pantalla para elementos como iconos, ventanas, etc.. Sin embarco, cuantos más puntos hay más pequeños son, y por tanto más pequeños se ven elementos como los iconos y los textos de las ventanas.

Para cambiar la resolución seguimos los siguientes pasos:

- 1. Hacemos clic derecho en el fondo del escritorio y elegimos *Propiedades*
- 2. Elegimos la pestaña *Configuración*

3. En el marco *Resolución de pantalla* desplazamos la barra horizontal hasta la resolución que queramos.

4. Pulsamos *Aceptar*. La resolución cambiará, y se nos mostrará un cuadro de diálogo preguntándonos cómo se ve la pantalla.

5. En caso de verse como queremos, a la pregunta de conservar la resolución contestamos *Sí.* Si no nos gusta, contestamos *No*, y se volverá a la resolución anterior. En caso de no verse nada, debemos esperar, ya que tras quince segundos se volverá a la configuración anterior.

Los monitores TFT sólo tienen una resolución adecuada, que es la máxima que soportan. Todas las resoluciones inferiores pierden calidad. En los monitores CRT no se presenta este problema.

Al poner una resolución muy alta es posible que los textos se vean muy pequeños. Para cambiar el tamaño de los caracteres (letras) de todos los textos y que así se vean más grandes a pesar de la resolución alta seguimos los siguientes pasos:

- 1. Hacemos clic derecho en el fondo del escritorio y elegimos *Propiedades*
- 2. Elegimos la pestaña *Configuración*
- 3. Pulsamos el botón *Opciones avanzadas*

4. En la opción *Configuración en puntos por pulgada (PPP)* elegimos *Tamaño grande (120 ppp)*.

5. Pulsamos *Aceptar*.

### **Ejercicio**

Configura el *Escritorio* a tu gusto

# **2.4.2 Personalizar el menú** *Inicio*

Para entrar en el cuadro de diálogo que nos permite configurar el menú Inicio hacemos clic derecho sobre el botón *Inicio,* y elegimos *Propiedades.* En ese cuadro de diálogo podemos elegir el *Menú Inicio* normal de Windows xp o el *Menú Inicio clásico* de Windows 2000.

En caso de elegir el primero, pulsando el botón *Personalizar...* podemos establecer una serie de configuraciones. Aparece el siguiente cuadro de diálogo.

En primer lugar podemos escoger el tamaño de los iconos, *Iconos Grandes* o *Iconos Pequeños*.

En segundo lugar podemos elegir la cantidad de programas que aparecen en la zona de Programas utilizados recientemente.

En tercer lugar podemos elegir que aparezcan icono para internet y para el correo electrónico, así como qué programas se abren al utilizar dichos iconos.

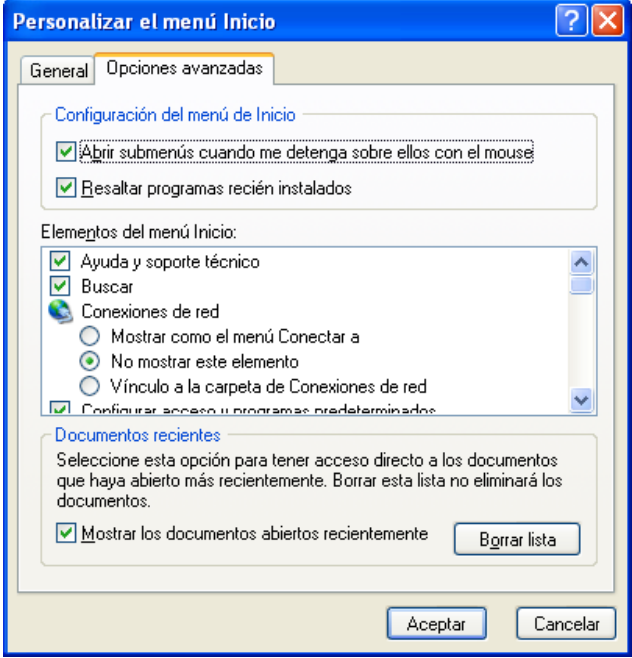

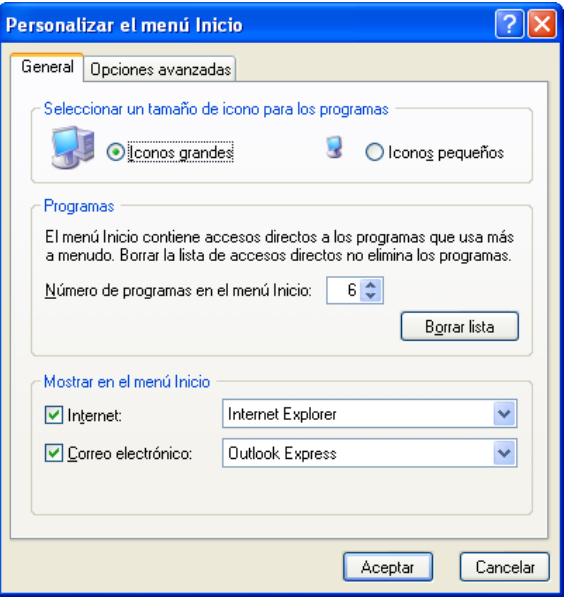

En la pestaña *Opciones avanzadas* podemos determinar qué elementos aparece en el menú *Inicio* y, para algunos de ellos, cómo se muestran. Las posibilidades más habituales son:

- *Mostrar como un menú*, hace que al hacer clic en el elemento se despliegue su contenido como un submenú.
- *Mostrar como un vínculo*, hace que al hacer clic en el menú se abra el elemento.
- *No mostrar este elemento*.

También tenemos la posibilidad de mostrar una lista con los últimos archivos abiertos directamente y la posibilidad de borrar esa lista.

# **Ejercicio**

Personaliza el menú Inicio a tu gusto

# **2.4.3 Personalizar la barra de tareas**

Para comenzar a personalizar la barra de tareas, primero debemos desbloquearla. Para ello pulsamos botón derecho sobre un lugar que no tenga nada en la barra de tareas y elegimos la opción *Bloquear la barra de tareas*. Veremos que aparece un borde en la barra de tareas y una pequeña división entre las partes de la barra.

Pulsando el borde de la barra y arrastrando podemos cambiar el tamaño de la barra.

Pulsando la marca de división y arrastrando cambiamos el tamaño de una zona.

Pulsando en una zona no ocupada de la barra de tareas y arrastrando hasta la zona derecha, superior o izquierda de la pantalla cambiamos la posición de la barra de herramientas.

Pulsando el botón derecho en una zona no ocupada de la barra de tareas obtenemos su menú de contexto, y en él, desplegando el submenú *Barra de herramientas* podemos activar o desactivar nuevos elementos en la barra de herramientas. Por ejemplo, activa el elemento dirección y pruébalo escribiendo una dirección de internet.

Una vez configurada la barra de tareas, es conveniente volver a bloquearla, pulsando el botón derecho sobre una zona no ocupada y eligiendo *Bloquear la barra de tareas*.

Una última opción de la barra de tareas es hacer que se oculte automáticamente. Para ello, pulsamos el botón derecho sobre una zona desocupada y elegimos la opción *Propiedades*. En el cuadro de diálogo que aparece, elegimos la opción *Ocultar automáticamente la barra de tareas*. Prueba su efecto.

# **Ejercicios**

- 1. Personaliza la barra de tareas a tu gusto.
- 2. Se puede colocar el contenido de cualquier carpeta en la barra de tareas. Intenta poner la "carpeta" *Mi PC* en la barra de tareas, sin que aparezca el título ni rótulos en los elementos.

# **2.4.4 Personalización de la bandeja del sistema o área de notificación**

Lo único que se puede configurar en la bandeja del sistema es la posibilidad de que aparezca el reloj y la de que se oculten los elementos inactivos que haya en ella. Para activar o desactivar cualquiera de las dos opciones pulsamos con el botón derecho en el reloj (o en cualquier zona vacía de la barra de tareas) y marcarlas en el cuadro de diálogo que aparece.

# *2.5 Administrador de tareas*

El **administrador de tareas** nos proporciona información acerca de los programas que se están ejecutando y del rendimiento del equipo. Para abrirlo, debemos pulsar la combinación de teclas Ctrl+Alt+Supr.

En la pestaña *Aplicaciones* podemos ver si algún programa de los que usan ventanas está bloqueado, lo que puede bloquear también al resto del sistema. Esto se indica con el estado *No responde* en el correspondiente programa*.* En tal caso, podemos seleccionarlo y pulsar el botón *Finalizar Tarea*, con lo que el programa bloqueado se cierra y permite que el sistema siga en condiciones normales.

En la pestaña *Procesos* podemos ver todos los programas que se están ejecutando, tanto se vean en una ventana como si no. Para cada programa, podemos ver la ocupación de la *CPU* (procesador) que está produciendo. Cuando un proceso ocupa casi el 100% de la CPU durante mucho tiempo, está bloqueando el sistema. En ese caso podemos marcar el proceso y pulsar el botón *Terminar Proceso*. Esto

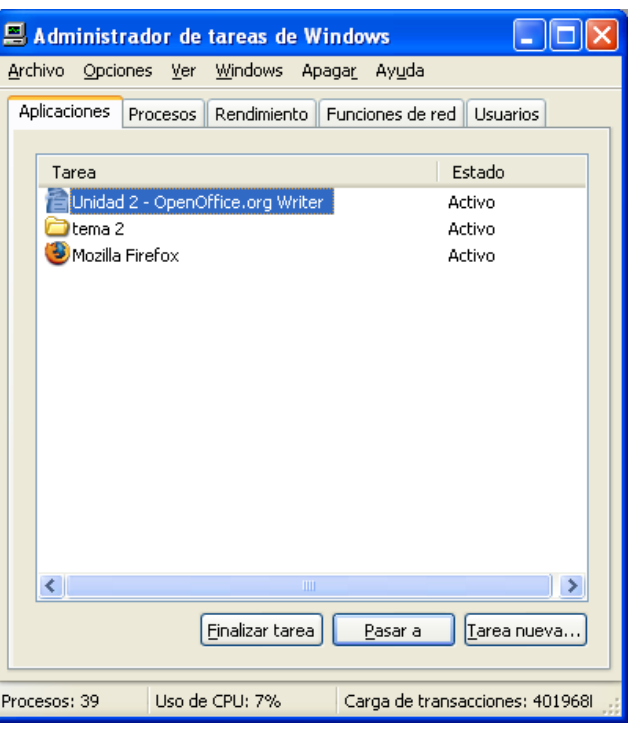

hace que el programa que está bloqueando el sistema termine y por tanto el sistema se desbloquee. Este es un sistema eficaz para hacer que se detengan programas de publicidad o virus que a veces bloquean el sistema.

# **Ejercicio**

Hay veces que el sistema se bloquea al punto de que desaparece la barra de tareas y el menú Inicio. Aun en esos casos funciona el administrador de tareas. Desde él se puede cerrar sesión y apagar el sistema. Inténtalo.

# *2.6 Presentación y organización de archivos*

En Windows, toda la información está organizada en unidades, carpetas, archivos y accesos directos.

- **Unidad**. Una unidad es un dispositivo de almacenamiento, del tipo que sea: disquetera, partición del disco duro (una parte de un disco duro completo), lector de CD, grabadora de CD, lector de DVD, grabadora de DVD, etc.. A cada unidad le corresponde una letra, seguida de :
- **Carpeta**. Una carpeta es un lugar dentro de una unidad que nos permite organizar

la información contenida en nuestro PC. La finalidad de la carpeta es contener archivos y otras carpetas. Todas las unidades tienen una primera carpeta llamada raíz, que es la que vemos cuando hacemos doble clic en la unidad.

Piensa en las carpetas que utilizas para guardar los apuntes de clase: es mucho más sencillo organizarse cuando dispones de varias carpetas para separar los apuntes por temas o asignaturas que teniendo todos los apuntes mezclados.

Cada carpeta tiene un nombre, y dos carpetas que estén dentro de la misma carpeta no pueden tener el mismo nombre (sí pueden si están en distintas carpetas).

**Archivo**. Un archivo es un conjunto de información que puede representar muchas cosas: un texto, una página web, una imagen, un sonido, un vídeo, un programa, etc..

Para identificar cada archivo se usa:

- un **nombre**, que puede ser de hasta 256 caracteres, pero que no puede incluir  $\log$  signos \ / : \* ? " < > |
- una **extensión**, que va detrás del nombre; son tres letras que sirven al sistema operativo para reconocer el tipo de información que contiene (documento, imagen, sonido, etc.), qué icono le tiene que poner y con qué programa lo tiene que abrir al hacer doble clic sobre él.
- **Acceso directo**. Es un icono que representa a un archivo, carpeta o unidad que está en un lugar distinto. Hacer doble clic sobre el acceso directo es igual que hacer doble clic sobre el archivo. En cambio, si borramos o movemos el acceso directo el archivo ni se borra ni se mueve respectivamente.

Los accesos directos se identifican por tener una pequeña flecha en la esquina inferior izquierda. Son muy habituales los accesos directos en el escritorio a los archivos que son los programas, para poder abrir o cargar estos programas sin tener que buscarlos por las carpetas unidades de disco duro.

# **2.6.1 La ventana** *Mi PC*

Esta ventana es la puerta de entrada a la información almacenada en el ordenador. Distinguimos tres partes:

- **Documentos de usuarios.** Aquí se muestran las carpetas Mis documentos de cada usuario, además de la carpeta *Documentos compartidos* a la que pueden acceder todos los usuarios. Si el usuario que estamos manejando es tipo administrador aparecerán las carpetas de todos los usuarios registrados en el sistema, además de *Documentos compartidos*. Si el usuario que estamos manejando es limitado, sólo se mostrará su carpeta, además de Documentos compartidos.
- **Unidades de disco duro.** Aparecerá una unidad por cada partición de disco duro que tengamos en nuestro ordenador. Normalmente, la unidad **Disco local (C:)** es la que contiene Windows, los programas y las carpetas personales de los usuarios.
- **Dispositivos de almacenamiento extraíble.** Aparecerán todas las unidades

directamente extraíbles o con soporte extraíble, como

- **Disco de 3½ (A:)**: es la disquetera
- **Unidad DVD**: lector de DVD
- **Unidad DVD-RAM**: regrabadora de DVD
- **Disco extraíble**: con este nombre suelen aparecer los pendrive, reproductores de mp3, tarjetas de memoria en lectores o en cámaras digitales, etc..
- Haciendo doble clic en cualquier unidad se entra en la carpeta raíz de esa unidad, y desde ahí ya se podrá acceder a cualquier archivo o carpeta de la unidad.

### **2.6.2 El explorador de Windows**

El explorador de Windows es una aplicación que, a modo de navegador, nos permite examinar el contenido de nuestro equipo y realizar multitud de tareas propias del sistema operativo, como por ejemplo:

- Trabajar con los archivos: buscar, copiar, mover, renombrar...
- Crear nuevos archivos, carpetas...
- Abrir archivos.

Cada vez que abrimos la ventana *Mi PC* o cualquier carpeta en realidad se abre el explorador de Windows.

#### *Vistas*

El contenido de una carpeta se puede ver de varias maneras, según nos convenga. Cada una de las distintas maneras se denomina Vista. Para cambiar de una vista a otra

usamos el botón  $\boxed{...}$ .

- **Vistas en miniatura.** Es interesante cuando la carpeta contiene imágenes y/o vídeos, ya que el icono del archivo será la imagen o la primera escena del vídeo. Si en la carpeta hay otras carpetas que contienen imágenes y vídeos, el icono de estas carpetas muestra hasta cuatro de las imágenes o vídeos que contenga. Para el resto de archivos se muestra su icono. El inconveniente es que los iconos son bastante grandes, luego caben pocos en la ventana.
- **Mosaicos.** Muestra los iconos de los archivos acompañados de sus nombres, el tipo de archivo y el tamaño. Para las carpetas, sólo muestra el icono y el nombre. Toda esta información también ocupa mucho espacio, luego caben pocos iconos en la ventana.
- **Iconos.** Muestra los iconos de archivos y carpetas acompañados únicamente de sus nombres. Esta opción nos permite elegir que los iconos aparezcan agrupados por nombres, tipos, tamaños o fechas de modificación, y así encontrar o seleccionar archivos de una forma más fácil. Para organizar los iconos en grupos haremos clic en Organizar iconos y en Mostrar en grupos.
- **Lista.** Muestra en forma de lista los nombres de los archivos y carpetas precedidos

por pequeños iconos. Es útil en carpetas que contienen muchos archivos. Esta opción no permite mostrar los archivos en grupos.

• **Detalles.** Además de mostrarnos las carpetas y archivos en forma de lista, nos proporciona información sobre tamaño, tipo... Pulsando en la parte superior en cada uno de los detalles podemos ordenar los archivos y carpetas según ese detalle. Por ejemplo, si pulsamos sobre el detalle *Tamaño*, ordenamos los archivos primero de menor a mayor, y si pulsamos otra vez de mayor a menor.

# **Ejercicio**

Sitúate en la carpeta *Windows* del *Disco Local (C)*. Usando las distintas vistas y organización de archivos responde a estas preguntas:

- a) ¿Cuál es el archivo más grande?
- b) ¿Cuál es el último archivo actualizado?
- c) ¿Cuántos empiezan por w?
- d) ¿Cuántas imágenes empiezan por a?

### *Trabajo con archivos*

A continuación vamos a describir las operaciones más habituales con archivos y carpetas y como se realizan. Estas operaciones se pueden realizar en el escritorio o dentro de cualquier carpeta. Algunas operaciones se pueden realizar de otra manera, que son tan válidas como las que indicamos aquí.

- **Crear una carpeta.** Pulsamos botón derecho sobre el fondo de la carpeta donde estemos y elegimos *Nuevo / Carpeta*. A continuación sólo queda escribir el nombre de la carpeta.
- **Crear un documento de texto.** Pulsamos botón derecho sobre el fondo de la carpeta donde estemos y elegimos *Nuevo / Documento de texto*. A continuación sólo queda escribir el nombre del archivo.
- **Cambiar el nombre a un archivo o carpeta.** Hacemos clic en el nombre y una vez seleccionado el archivo o carpeta, volvemos a hacer clic en el nombre. Ya podemos modificar el nombre.
- **Mover un archivo o carpeta.** Mover supone hacer que el archivo o carpeta desaparezca de donde está y se coloque en otro lado. Para ello sólo hay que hacer clic con el botón izquierdo en el archivo o carpeta y sin soltar arrastrarlo hasta la carpeta donde lo queramos mover. Si mientras lo arrastramos a la carpeta de destino aparece un signo +, debemos pulsar a la vez la tecla **mayúsculas**, hasta que soltemos el botón izquierdo.<sup>[3](#page-14-0)</sup>
- **Copiar un archivo o carpeta.** Copiar supone dejar el archivo o carpeta donde está y hacer una copia con el mismo nombre en otro lado. Para ello sólo hay que hacer clic con el botón izquierdo en el archivo o carpeta y sin soltar arrastrarlo hasta la carpeta donde queramos crear la copia. Si mientras lo arrastramos a la carpeta de

<span id="page-14-0"></span><sup>3</sup> Otra forma de mover un archivo es pulsar el botón derecho sobre el archivo o carpeta y elegir *Cortar*, y pulsar el botón derecho en la carpeta de destino y elegir *Pegar*.

destino no aparece un signo +, debemos pulsar a la vez la tecla **control**, hasta que soltemos el botón izquierdo.<sup>[4](#page-15-0)</sup>

- **Crear un acceso directo.** Pulsamos con el botón derecho en el archivo o carpeta al que queremos crear un acceso directo, y sin soltar arrastramos hasta el lugar donde queremos crearlo, normalmente el escritorio, y allí soltamos el botón. En el menú que aparece, elegimos *Crear acceso directo*.
- **Borrar un archivo o carpeta.** La forma más sencilla de hacerlo es seleccionando el archivo o carpeta con un clic y pulsando la tecla **Supr**. Otra forma es arrastrarlo a la *Papelera de reciclaje*. Y una tercera es pulsando con el botón derecho y elegir *Eliminar*.
- **Seleccionar varios archivos o carpetas consecutivos.** Hacemos un recuadro pulsando con el botón izquierdo del ratón en una esquina y arrastrando sin soltar el botón hasta la esquina opuesta. Todos los archivos o carpetas cuyo icono quede dentro del recuadro quedarán seleccionados, y con ellos se podrá hace cualquier acción conjunta como mover, copiar o borrar.
- **Seleccionar varios archivos o carpetas no consecutivos.** Seleccionamos el primero haciendo clic con el botón izquierdo y soltado. A continuación pulsamos y dejamos pulsada la tecla control. Vamos haciendo clic en los demás archivos a seleccionar uno a uno, sin soltar la tecla control. Cada archivo en el que hagamos clic quedará seleccionado, y con ellos se podrá hace cualquier acción conjunta como mover, copiar o borrar.
- **Ver cuánto ocupan los archivos de una carpeta.** Pulsamos el botón derecho sobre la carpeta y elegimos *Propiedades*. En el cuadro de diálogo aparece el campo *Tamaño* que nos indica qué cantidad de información hay almacenada en la carpeta.
- **Restaurar un elemento de la Papelera.** Podemos considerar la papelera como una carpeta normal. De esta manera, una primera forma de recuperar un archivo es entrar en la Papelera y moverlo a donde queramos recuperarlo. La otra opción es pulsar el botón derecho en el elemento a recuperar y elegir la opción *Restaurar*. El elemento se colocará en su ubicación original, de dónde fue borrado.

### Ejercicio

¿Cuánto ocupan las carpetas *Archivos de programa*, *Documents and settings* y *Windows*?

# **2.6.3 Distribución de archivos en el sistema**

Debemos distinguir dos formas de organizar los archivos en el sistema: la que presenta Windows para facilitar el acceso al usuario, y en la que realmente se almacenan los archivos.

<span id="page-15-0"></span><sup>4</sup> Otra forma de mover un archivo es pulsar el botón derecho sobre el archivo o carpeta y elegir *Copiar*, y pulsar el botón derecho en la carpeta de destino y elegir *Pegar*.

#### *Distribución "Windows"*

La distribución de Windows es particular de cada usuario, y parte de su **Escritorio**, todo está contenido en él. Los elementos que se sitúan en el Escritorio son:

- **Mis documentos.** Esta carpeta está pensada para guardar los archivos y otras carpetas creadas en el equipo por el usuario que está manejando el sistema. Cuando se cambia de usuario, el contenido de esta ventana cambia. Dentro de la carpeta **Mis documentos** hay dos carpetas especiales: **Mis imágenes** y **Mi música**.
- **Mi PC**, ya comentado anteriormente, y en el que se añada del **Panel de control**.
- **Mis sitios de red.** Este elemento permite acceder a las carpetas compartidas en otros ordenadores de la red.
- **Papelera de reciclaje.** Contiene los archivos y carpetas que se han borrado recientemente, para que se puedan recuperar en caso de que el borrado haya sido accidental.

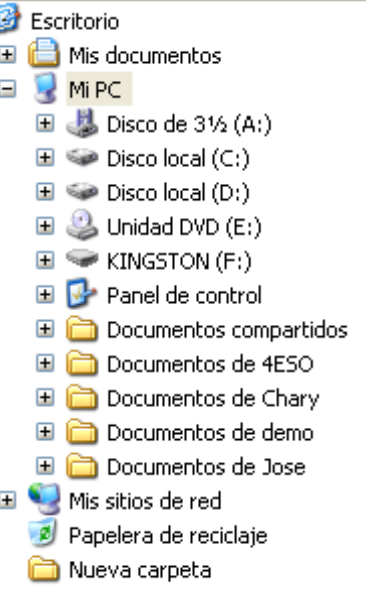

• **Carpetas** contenidas en el escritorio.

Es posible ver esta estructura en el panel izquierdo del *explorador de Windows*. Para ello, en una ventana del explorador, elegimos en el menú *Ver / Barra del explorador / Carpetas*. Aparece la distribución "windows" de los archivos. Las carpetas que vemos en esta zona se pueden usar para copiar y mover archivos.

#### *Distribución real*

Esta distribución parte de **Mi PC**, pero incluyendo sólo las unidades. De especial importancia es la unidad de disco duro que contenga el sistema operativo (normalmente C:). En ella encontramos tres carpetas muy importantes:

- **Archivos de programa.** En esta carpeta están todos los programas que tengamos instalados. Habrá una carpeta por cada programa. Esa carpeta se crea automáticamente en la instalación del programa, y se debería borrar también de manera automática en la desinstalación. Sólo los usuarios de tipo administrador pueden crear, modificar o borrar archivos y carpetas dentro de Archivos de programa.
- **Documents and Settings.** Esta carpeta contiene una carpeta por cada usuario registrado en el sistema, cada una con el nombre del correspondiente usuario. Entrando en la carpeta de un usuario concreto, por ejemplo, *4ESO*, nos encontramos, entre otras:
	- **Escritorio:** en esta carpeta se guarda todo lo que el usuario *4ESO* tenga en su escritorio, ya sean carpetas, archivos o accesos directos.
	- **Menú inicio:** en esta carpeta se guardan los accesos directos que son las

distintas opciones del Menú Inicio. Como podemos comprobar, en esta carpeta no están todas las opciones que nos salen en el menú Inicio, sólo aquellas que son particulares del usuario *4ESO*.

- **Mis documentos:** en esta carpeta se guardan los archivos y carpetas que el usuario *4ESO* tiene en su carpeta Mis documentos.
- **Favoritos:** en esta carpeta se guardan los enlaces a las páginas web que el usuario *4ESO* ha añadido a *Favoritos* en el programa *Internet Explorer.*

Cada usuario tiene cosas distintas en las carpetas que acabamos de citar, es decir, la carpeta Escritorio del usuario *4ESO* es distinta a la carpeta Escritorio del usuario *1BAC*. Sin embargo, en la distribución Windows, a todos les aparece en el mismo sitio, por comodidad.

Además de las carpetas de cada usuario, existe una carpeta llamada *All Users*, que también contiene varias subcarpetas:

- **Escritorio:** en esta carpeta se guarda lo que le aparece a todos los usuarios en sus escritorio, es decir, cualquier cosa que haya en esta carpeta le aparece a todos los usuarios en su escritorio.
- **Menú inicio:** en esta carpeta se guardan los accesos directos que son las distintas opciones del Menú Inicio comunes a todos los usuarios, y que son la mayoría.
- **Documentos compartidos.** Esta es la carpeta en la que todos los usuarios pueden dejar y leer archivos. Está pensada para que los usuarios intercambien archivos y carpetas.
- **Favoritos:** en esta carpeta se guardan los enlaces a las páginas web que a todos los usuarios les aparecen en *Favoritos* en el *Internet Explorer.*
- **Windows**. Esta carpeta contiene el sistema operativo, así como todos los accesorios (calculadora, solitario, explorador de archivos, etc.) y los drivers.

# **2.6.4 Rutas**

La ruta de un archivo es una descripción de la ubicación del archivo en la distribución real.

La ruta comienza por la letra de la unidad donde se encuentra el archivo, seguida de : y \ . A continuación vienen todas las carpetas en las que hay que entrar hasta llegar al archivo, separadas por \. Al final, una nueva \ y el nombre del archivo con su extensión.

Veamos algunos ejemplos:

• Ruta del archivo *hola.txt* que está en *Mis documentos* del usuario *4ESO*:

*C:\Documents and settings\4ESO\Mis documentos\hola.txt*

• Ruta del archivo *foto.jpg* que está en la carpeta *Fotos del mes* en el escritorio del usuario *1BAC*:

*C:\Documents and settings\1BAC\Escritorio\Fotos del mes\foto.jpg*

• Ruta del programa *Messenger*

*C:\Archivos de programa\MSN Messenger\msmsgs.exe*

• Ruta del archivo *canción1.mp3*, que está en la carpeta *Disco1* de un reproductor de mp3 (siendo el mp3 el *Disco extraíble (F)*)

*F:\Disco1\canción1.mp3*

### **Ejercicio**

Indica las rutas de los siguientes archivos. Recuerda que la ruta incluye el nombre del archivo y su extensión.

- a) *Paisaje.jpg*, que está en la carpeta ejemplo del Escritorio.
- b) *WINWORD.EXE*, que es un programa que forma parte del paquete Microsoft Office.
- c) Enlace al programa *Windows Messenger* que le aparece a todos los usuarios en su menú Inicio, en la sección de programas.

### **2.6.5 Acceso a archivos en otros ordenadores**

Cuando nuestro ordenador forma parte junto con otros de una red es posible acceder a archivos y carpetas de otros ordenadores. Para empezar, es necesario que alguien en el otro ordenador hay compartido la carpeta donde se encuentra el archivo o carpeta que se va a poder acceder a través de la red. Los usuarios limitados no pueden compartir carpetas. Los administradores sí, para lo que sólo tienen que pulsar el botón derecho sobre la carpeta y elegir la opción *Compartir y seguridad*. Sólo queda elegir en el cuadro de diálogo que aparece la opción *Compartir esta carpeta en red*, cambiar el nombre que tendrá la carpeta *como Recurso compartido (*si se desea cambiar) y pulsar *Aceptar*.

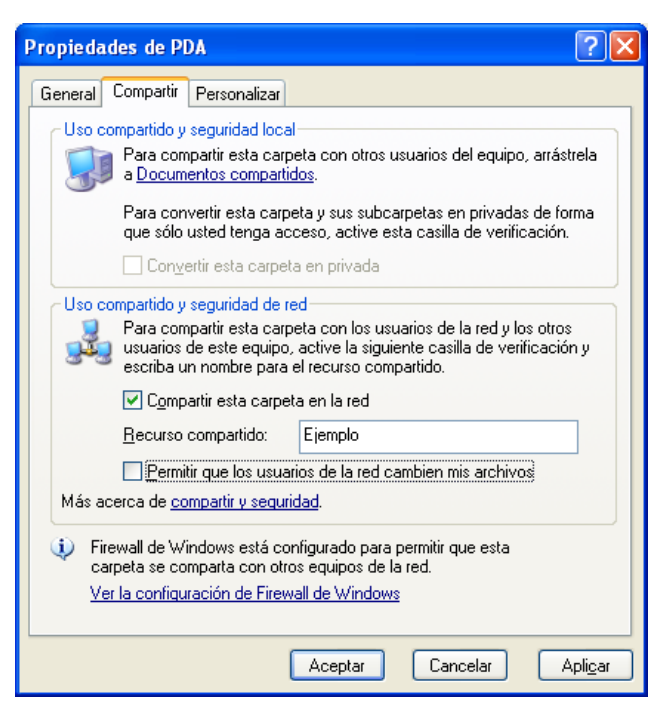

Para acceder a una carpeta compartida entramos en *Mis sitios de red[5](#page-18-0)* . Aparecerán algunas carpetas compartidas por el resto de ordenadores de la red. Si la carpeta que deseamos no aparece, podemos elegir a la izquierda la opción *Ver equipos del grupo de trabajo*. Aparecerán todos los ordenadores de la red (que estén conectados y en el grupo de trabajo). Haciendo doble clic sobre algún ordenador vemos todas las carpetas que tienen compartidas. Haciendo doble clic en cualquiera de ella vemos su contenido, que podemos usar como el contenido de cualquier carpeta.

<span id="page-18-0"></span><sup>5</sup> Si no está en el Escritorio, pulsar botón derecho en el fondo del mismo, elegir *Propiedades,* pestaña *Escritorio*, botón *Personalizar escritorio* y marcar la casilla de verificación de *Mis sitios de red*.

Si el usuario que ha compartido la carpeta sólo ha permitido lectura, podremos abrir los archivos y copiarlos en nuestro ordenador, pero no modificarlos, ni borrarlos, ni crear nuevo archivos en la carpeta. Eso sí, con los archivos copiados en nuestro ordenador podemos hacer lo que queramos.

Si el usuario que ha compartido la carpeta ha dado también permiso de escritura podemos abrir los archivos, modificarlos, copiarlos, borrarlos y crear nuevos archivos en la carpeta. Es decir, que podemos hacer en la carpeta todo lo que hacemos en una carpeta normal, como si estuviera en nuestro ordenador.

### **Ejercicios**

- 1. Entra en el ordenador *Aula30-00*. Intenta copiar en tu *Escritorio* la carpeta *Ejemplo. ¿*Puedes?.
- 2. Ahora crea una carpeta en tu *Escritorio* que se llame *Copia.* Intenta copiar el contenido de la carpeta *Ejemplo* del ordenador *Aula30-00* en la carpeta *Copia* de tu *Escritorio.*
- 3. Intenta crear una carpeta con tu nombre en la carpeta compartida *Ejemplo* del ordenador *Aula30-00*. ¿Puedes? ¿Por qué?
- 4. Intenta crear una carpeta con tu nombre en la carpeta compartida *Alumnos4ESO* del ordenador *Aula30-00*. ¿Puedes? ¿Por qué?
- 5. Copia en la carpeta que has creado con tu nombre en el ordenador *Aula30-00* todas las actividades que llevas realizadas, para tener así una copia de seguridad.

#### **Rutas en red**

Igual que todos los archivos de nuestro ordenador tienen una ruta que describe dónde está, todos los archivos compartidos en red también tienen una ruta que indican donde está.

La ruta en red comienza con dos barras \ ( \\ ). A continuación va el nombre del ordenador, seguido de una barra ( \ ). Después el nombre de la carpeta compartida, seguida de una barra ( \ ). Finalmente, si el archivo está directamente en la carpeta va su nombre. En cambio, si está dentro de otras carpetas, va la sucesión de carpetas seguidas cada una de una barra ( \ ) y al final el nombre del archivo.

Por ejemplo, el archivo *Paisaje.jpg* que está en la carpeta compartida *Ejemplo* del ordenador *Aula30-00* tiene la ruta

### *\\Aula30-00\Ejemplo\Paisaje.jpg*

En cambio, la del archivo *saludo.txt* que está en la carpeta textos de la carpeta compartida *Ejemplo* del ordenador *Aula30-00* tiene la ruta

*\\Aula30-00\Ejemplo\textos\saludos.txt*

### **Ejercicio**

¿Cuál es la ruta de los siguientes archivos? Todos están en el ordenador *Aula30-00*.

- a) En la carpeta compartida *Ejemplo,* busca un archivo llamado *ejer1.txt*.
- b) En la carpeta compartida *Prueba,* busca un archivo llamado *ejer2.txt*.
- c) En la carpeta compartida *Prueba,* busca un archivo llamado *ejer3.txt*.

### **2.6.6 Búsqueda de archivos**

Para abrir el programa de búsqueda tenemos dos opciones: *Menú Inicio / Buscar*, o pulsar las teclas **Win+f**. En la ventana que aparece debemos seleccionar *Todos los archivos y carpetas*.

A continuación, en el campo *Todo o parte del nombre de archivo* colocamos el nombre del archivo que queramos buscar, o lo que sepamos de él. Por ejemplo, si ponemos *4ESO* nos buscará todos los archivos que tengan *4ESO* en el nombre, como por ejemplo, *4ESO\_unidad\_1.pdf*, o *4ESO\_actividad\_1\_1.pdf*. En el campo *Buscar* en debemos indicar **Discos duros locales**, para que busque en todas las unidades de disco duro. Finalmente, pulsamos *Búsqueda*.

En la parte derecha de la ventana aparecerán todos los archivos que hay en los discos duros cuyos nombres contengan *4ESO*. Desde ahí los podemos abrir (doble clic), copiar, mover, borrar, etc..

Volvemos a iniciar otra búsqueda, pulsando en *Iniciar una búsqueda nueva*, lo que nos lleva a la pantalla anterior.

Si además del nombre queremos indicar un determinado tamaño, lo hacemos desplegando la opción *¿Qué tamaño tiene?* y marcando el tamaño que queramos. De igual modo, desplegando la opción *Más opciones avanzadas* podemos elegir el tipo de archivo, lo cual nos sirve para buscar por ejemplo sólo *imágenes JPEG* o sonido en *formato mp3*.

Podemos usar estas dos últimas opciones sin especificar nombre para buscar, por ejemplo todos los vídeos de nuestro sistema: no ponemos nada en el nombre, elegimos *Más opciones avanzadas* y en tipo de archivo seleccionamos *Clip de vídeo*.

### **Ejercicio**

Busca los siguientes archivos:

- a) La carpeta donde se encuentra instalado el programa *messenger.*
- b) Cuántos archivos con extensión *dll* hay.
- c) Cuántos archivos llevan *win* en el nombre dentro de la carpeta *Windows.*
- d) Cuántos archivos tienen más de 2 MB.